## **Guide for Installing the reader User interface on a target PC**

When you initially plug in the OPN2001 barcode reader into a PC you will not be able to access the barcodes stored in it. You will need to load the driver software.

From the memory stick provided copy the "Get Barcodes" directory onto the C drive of the target PC.

In the target PC use your explorer to open the new "Get Barcodes" directory.

Open the "Prerequisites" directory.

Double click or open the file optousb.exe

This will open the dialogue box (shown below) to extract and install the necessary driver files.

(Note you may have to reassure the virus protection that this is okay to run. Sometimes you may need to repeat this step.)

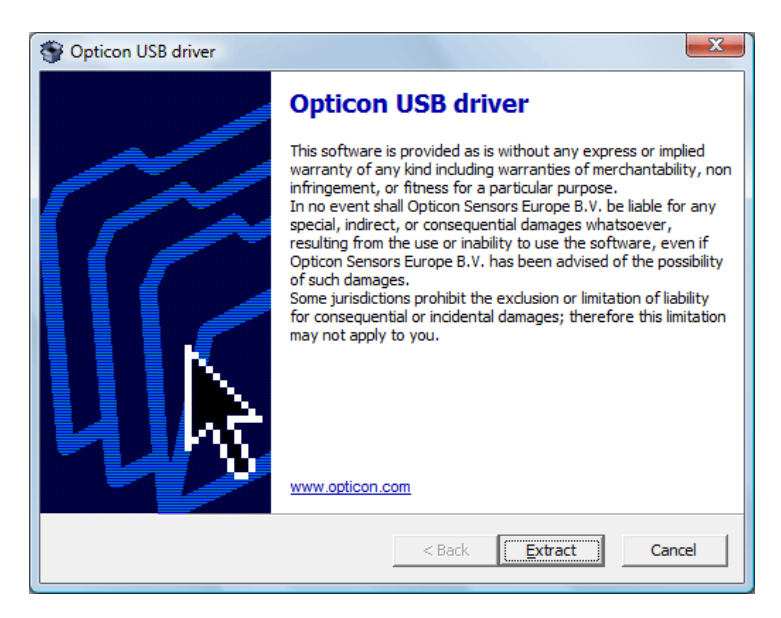

Click the Extract button. After a few minutes you will be asked do you want to continue. Press next.

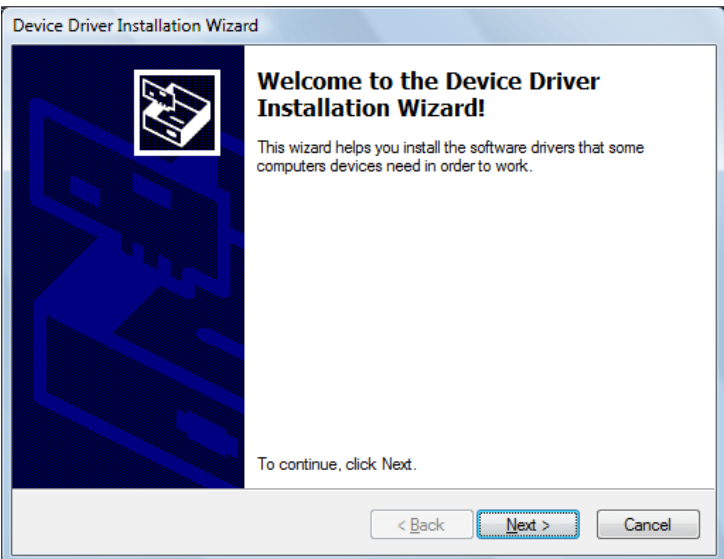

(After you click next on the dialogue box above you may have to wait up to 15 minutes on some PC;s for the files to install.)

When the installation is setup and ready a final dialogue box will appear (shown below).

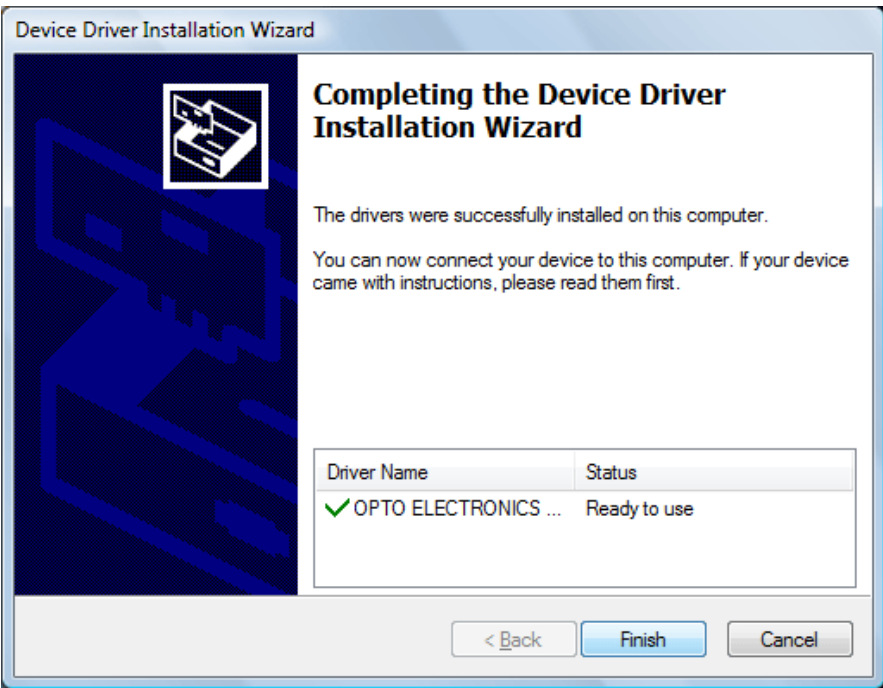

Click the finish button. This will close the dialogue box.

Back out of the Prerequisites directory into the "Get Barcodes" directory.

Create shortcuts for the "Barcodes" file and the "OPN2001\_safe\_004" file. Move these shortcuts out onto the target PC desktop.

Close the "Get Barcodes" Directory / window on the target PC.

## **Testing the reader interface and shortcuts**

("Clear the slate".) On the target PC desktop click on the Barcodes icon. When the Barcodes text file opens enter the edit menu, scroll down and click on "select all". (or CTRL + A) Press delete to clear the file. Save and close the Barcodes text file.

Connect a barcode reader to the target PC. Scan a few test barcodes if the reader is empty. On the target PC desktop click on the "OPN2001\_safe\_004" icon. The reader interface should appear (with no delete barcodes option) Click on the "Open" button to open the USB port. Click the "get time" button. A reassuring beep should let you know you have contact. Click the "get barcodes" button. Another reassuring beep and a set of your test barcodes should appear. Close the reader interface by clicking the red X.

On the target PC desktop click on the Barcodes icon. When the "Barcodes" text file opens it should contain your test barcodes. If this is the case clear the "Barcodes" text file. You have successfully finished. Well done !!!

End